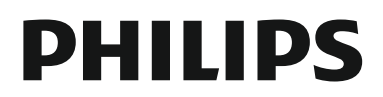

HTB3560

# Инструкция за експлоатация

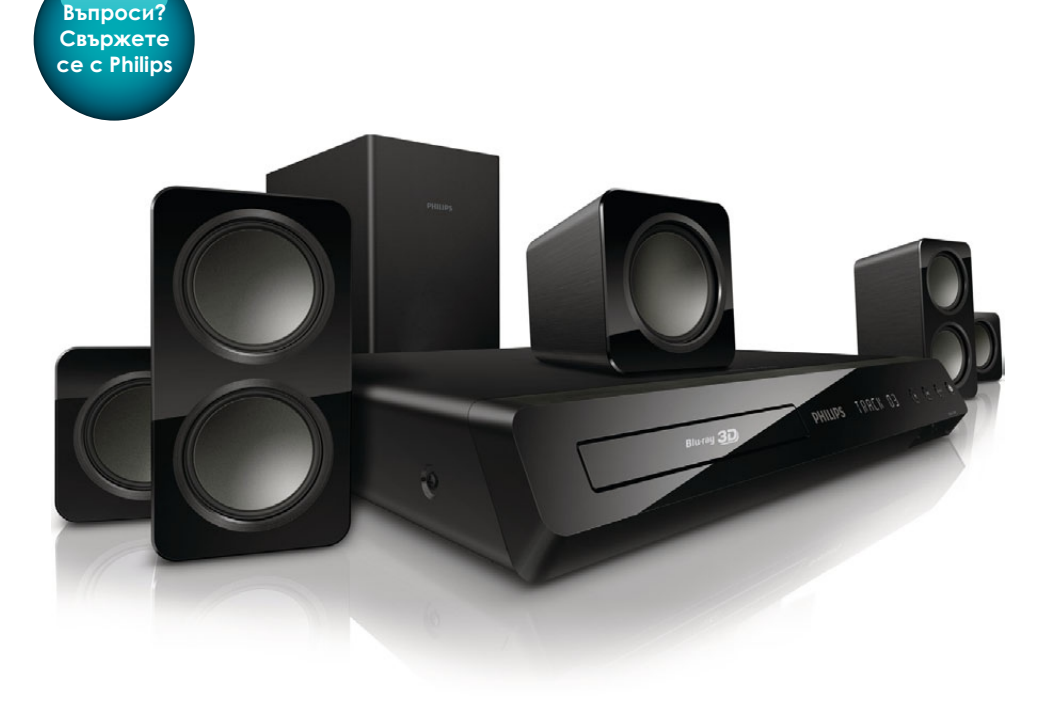

Винаги сме насреща, за да ви помогнем

Регистрирайте продукта си и получете помощ на www.philips.com/welcome

# Съдържание

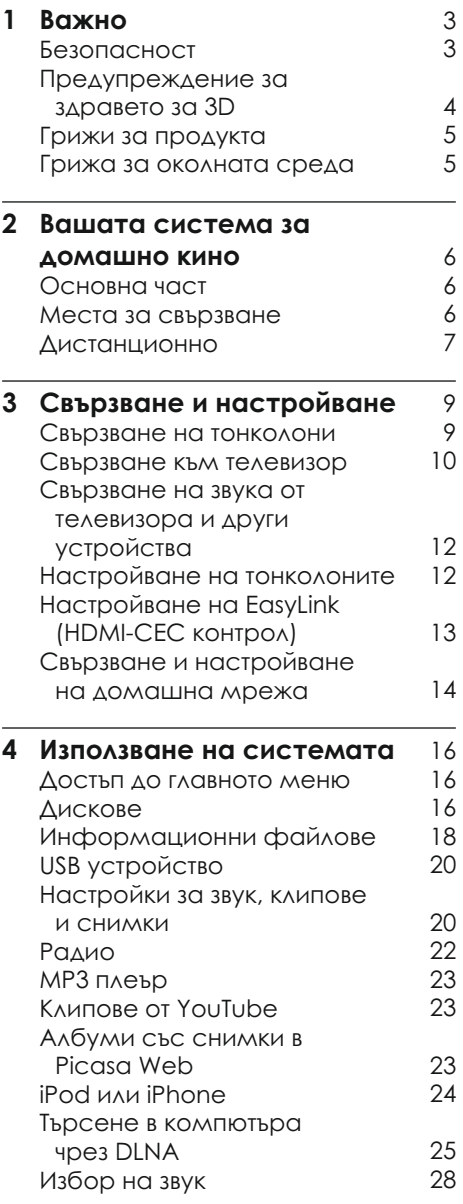

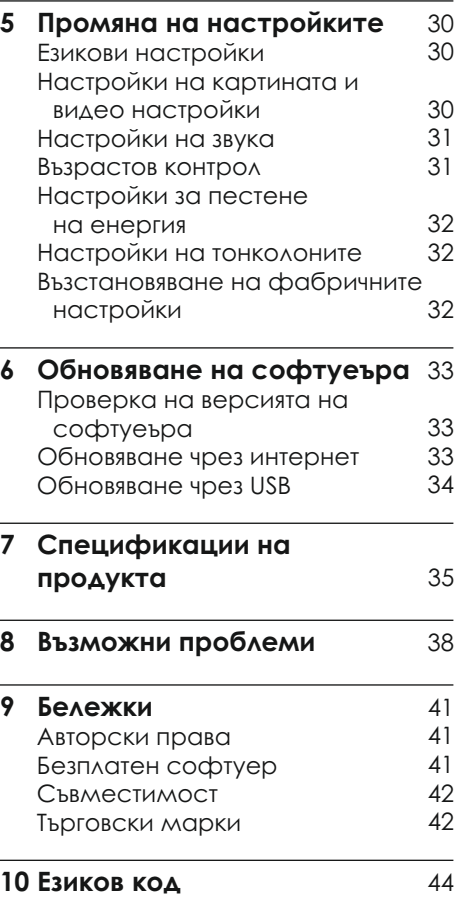

# 1 Важно

Прочетете и разберете всички инструкции преди да използвате системата за домашно кино. Ако настъпи повреда в следствие на неправилно разбиране на инструкциите, гаранцията ви няма да важи.

# Безопасност

#### **Риск от токов удар или пожар!**

- **•** Не излагайте продукта и аксесоарите на дъжд или вода. Не поставяйте премети изпълнени с вода, като вази, близо до системата. Ако бъдат разлети течности върху или в системата, изключете я от контакта незабавно. Свържете се с Philips Consumer Care, за да бъде проверена системата преди да я използвате отново.
- **•** Никога не поставяйте системата и аксесоарите близо до открит огън или други източници на топлина, включително директна слънчева светлина.
- **•** Не поставяйте предмети във вентилационните отвори или други отвори на системата.
- **•** Където захранващия кабел или куплунга на уреда се използва като изключващо устройство, то трябва да е лесно достъпно.
- **•** Изключете системата от контакта преди гръмотевични бури.
- **•** Когато изключвате захранващия кабел, винаги дърпайте щепсела, а не кабела.

### **Риск от късо съединение или пожар!**

**•** Преди да свържете системата към контакта, уверете се, че волтажа съответства на стойностите отпечатани отзад или отстрани на продукта. Никога не свързвайте системата към контакта ако волтажа се различава.

### **Риск от нараняване или повреда на системата!**

- **•** Когато окачвате системата на стена, използвайте само осигурената скоба. Окачвайте скобата на стена, която може да понесе комбинираното тегло на системата и скобата. Koninklijke Philips Electronics N.V. не носи отговорност при неправилно монтиране на стена, което доведе до инцидент, нараняване или повреда.
- **•** За тонколони с поставки, използвайте само осигурените стойки. Прикачете поставките стабилно към тонколоните. Разположете сглобените поставки на плоска, равна повърхност, която може да понесе общата тежест на тонколоната и поставката.
- **•** Не поставяйте системата или други предмети върху захранващия кабел или върху друго електрическо оборудване.
- **•** Ако пренасяте системата при температури по ниски от 5°C, разопаковайте продукта и изчакайте докато температурата му се изравни със стайната преди да я свържете към контакта.
- **•** Видима и невидима лазерна радиация когато е отворена. Не гледайте лъча.
- **•** Не пипайте оптичните лещи в отделението за дискове.

**•** Части от продукта може да са направени от стъкло. Пренасяйте внимателно, за да избегнете нараняване и повреда.

#### **Риск от прегряване!**

**•** Не поставяйте системата в затворени пространства. Винаги оставяйте място от поне 4 инча от всички страни, за вентилация. Уверете се, че никакви пердета или други предмети не покриват вентилационните отвори на системата.

#### **Риск от екологично замърсяване!**

- **•** Не смесвайте батерии (стари и нови или карбонови с алкални,...).
- **•** Опасност от взрив ако батериите са поставени неправилно. Подменяйте със същия или еквивалентен тип.
- **•** Махнете батериите ако са изтощени или ако няма да използвате дистанционното продължително време.
- **•** Батериите съдържат химически вещества, и поради това трябва да се изхвърлят правилно.

### **Риск от поглъщане на батериите!**

- **•** Продукта/дистанционното може да съдържат батерии, приличащи на монета, които могат да бъдат погълнати. Дръжте батериите далечот деца по всяко време! Ако бъдат погълнати, батериите могат да предизвикат сериозно нараняване или смърт. Могат да се получат тежки вътрешни изгаряния два часа след поглъщане.
- **•** Ако батериите бъдат погълнати потърсете незабавно лекарска помощ.
- **•** Когато зареждате батерии, винаги пазете от деца нови и стари батерии. Уверете се, че отделението за батериите е напълно безопасно след като подмените батериите.
- **•** Ако отделението не можа да бъде обезопасено добре, спрете да използвате продукта. Пазете от деца и се свържете с производителя.

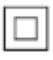

Това е уред клас II с двойна изолация, и няма осигурено заземяване.

# Предупреждения за здравето за 3D

Ако вие или член от семейството ви имат епилепсия или припадъци предизвиквани от фото чувствителност, консултирайте се с лекар преди да се изложите на мигаши светлинни източници. сцени с бързи изображения или гледане на 3D.

За да избегнете дискомфорт като замаяност, главоболие или загуба на координация, препоръчваме да не гледате 3D продължително време. Ако усетите дискомфорт, спрете да гледате 3D и не се заемайте незабавно с някоя потенциално опасна дейност (например шофиране) докато симптомите на изчезнат. Ако симптомите не преминат, не продължавайте да гледате 3D, преди да се консултирате с лекар. Родителите трябва да наблюдават техните деца докато гледат 3D, и да се уверят, че те не изпитват даден дискомфорт, описан по-горе. Гледането на 3D не е препоръчително за деца под 6 години, тъй като тяхното зрение не е напълно развито все още.

# Грижа запродукта

- **•**  Не поставяйте предмети различни от дискове в отделението за дискове.
- **•**  Не поставяйте надраскани или счупени дискове в отделението за дискове.
- **•**  Махнете дисковете от отделението ако няма да използвате продукта продължително време.
- **•**  Използвайте само микрофибърна кърпа за да почиствате продукта.

# Грижа за околната среда

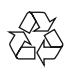

Вашия продукт е проектиран и произведен от висококачествени материали и компоненти, които могат да се рециклират и използват отново.

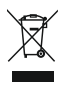

Когато видите този символ с зачеркната кофа за боклук, това означава, че продукта покрива изискванията по Европейска директива 2002/96/EC. Моля, информирайте се относно местните закони за разделни събиране на електрически и електрони продукти. Моля действайте според местните закони и никога не изхвърляйте продукта с домакинските си отпадъци.

Правилното изхвърляне на стария ви продукт помага за избягването на евентуални отрицателни последствия за околната среда и човешкото здраве.

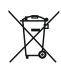

Продукта ви съдържа батерии, покриващи Европейска директива 2006/66/EC, които не могат да се изхвърлят заедно с домакинските отпадъци. Моля, информирайте се относно местните закони за разделни събиране на батерии, тъй като правилното изхвърляне на батериите помага за избягването на евентуални отрицателни последствия за околната среда и човешкото здраве.

# 2 Вашата система за домашно кино

Поздравления за покупката и добре дошли при Philips! За да се възползвате напълно от поддръжката предлагана от Philips, регистрирайте системата на www.philips.com/welcome.

# Основна част

Този раздел включва преглед на основната част.

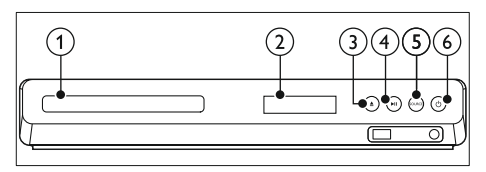

- **Отделение за дискове**
- **Дисплей**
- **(Отваряне/Затваряне)** За да отворите или затворите отделението за дискове, или за да извадите диска.
- **(Пускане/пауза)** За пускане, спиране в пауза или продължаване на възпроизвеждането
- **SOURCE** За избор на аудио/видео източник за системата.
- **(Standby-On)** Включване на системата или превключва системата в стендбай режим.

# Места за свързване

Този раздел включва преглед на местата за свързване на системата.

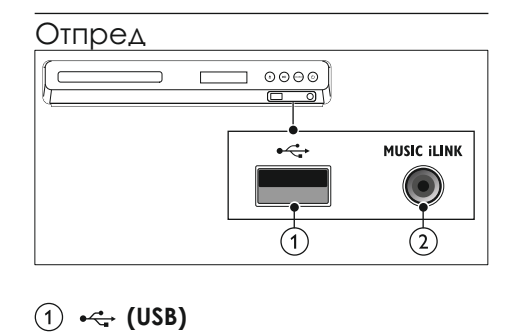

Аудио, видео или картинен вход за USB устройство. Свържете към Wi-Fi донгъл (модел: Philips WUB1110, продава се отделно)

**MUSIC iLINK** Аудио вход за MP3 плеър.

### Отзад

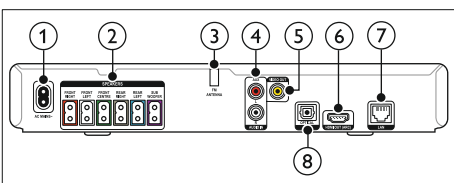

**AC MAINS**

Свържете към контакта.

- **SPEAKERS** Свързване към осигурените тонколони и суббуфер.
- **(3) ANTENNA FM** Фиксирана FM антена.
- **AUDIO IN AUX**  За свързване към аналогов аудио изход на телевизор или аналогово устройство.

### **VIDEO OUT**

За свързване към съставния видео вход на телевизор.

# **HDMI OUT (ARC)**

За свързване към HDMI вход на телевизор.

**LAN** За свързване към LAN вход на

модем или рутер.

**DIGITAL IN-OPTICAL** За свързване към оптичен аудио изход на телевизора или цифрово устройство.

# Дистанционно управление

Този раздел включва преглед на бутоните на дистанционното.

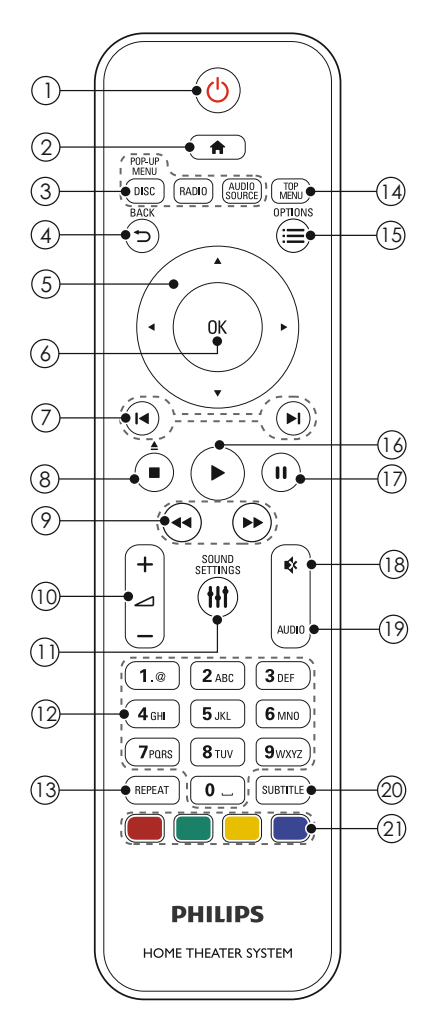

### 1  **(Standby-On)**

- **•**  Включване или превключване в стендбай на системата.
- **•**  Когато EasyLink е включен, натиснете и задръжте за поне 3 секунди, за да превключите всички свързани HDMI CEC съвместими устройства в стендбай.
- 2 **(Home)**

3

- **•**  Достъп до главното меню.
- **Бутони за избор на източник**
	- **• DISC/POP-UP MENU**: Превключване на дискове за източник. Достъп или изход от менюто на диска, когато сте пуснали диск.
	- **• RADIO**: превключване на FM радио.
	- **• AUDIO SOURCE**: за избор на аудио вход.

#### 4 **BACK**

- **•**  За връщане към предишното меню.
- **•**  В радио режим, натиснете и задръжте, за да изтриете пуснатата запаметена радио станция.

### 5 **Бутони за навигация**

- **•**  За навигация в менютата.
- **•**  В радио режим, натиснете наляво или надясно за да започне автоматично търсене.
- **•**  В радио режим, натиснете нагоре или надолу за фино настройване на радио честота.

### 6 **OK**

Потвърждаване на въвеждане или избор.

## 7 **(предишен/следващ)** /

- **•**  Преминаване на предишната или следващата песен, глава или заглавие
- **•**  В радио режим, избор на запаметена станция
- 8) (спиране)/≜ (изваждане/ **отваряне/затваряне)**
	- **•**  Спиране на възпроизвеждането.
- Натиснете и задръжте за 3 секунди, за да извадите диска или да отворите отделението за дискове. **•**
- 9) **∢∢ /⊳⊳(превъртане напред/назад)** Превъртане напред или назад. Натиснете неколкократно, за да смените скоростта на търсене.
- 10 **+/- (Volume)** За усилване или намаляне на силата на звука.
- 11 **SOUND SETTINGS** Достъп или изход от настройките за звука.
- 12 **Цифрови бутони** Въвеждане на цифри или букви (като писане на SMS).
- 13 **REPEAT** Избор или изключване на
- режим за повторение.

### **TOP MENU** 14

Достъп до главното меню на видео диск.

## **OPTIONS** 15

- Достъп до повече функции на възпроизвеждане по време на възпроизвеждане от диск или USB устройство. **•**
- В радио режим, програмиране на радио станции. **•**

## **(Пускане)** 16

За пускане или продължаване на възпроизвеждането

### $\left(\begin{matrix} 1 \end{matrix}\right)$  **II (**Пауза**)**

За спиране в пауза на възпроизвеждането

### **(Mute)** 18

Спиране или пускане отново на звука.

## **AUDIO** 19

За избор на аудио език или канал.

### **SUBTITLE** 20

За избор на език за субтитрите на филм.

#### 2〕**Цветни бутони** Избор на задача или възможност за Blu-ray дискове.

# 3 Свързване и настройване

Този раздел ви помага как да свържете вашата система към телевизор и други устройства и след това да я настроите. За информация относно основните свръзки на системата и аксесоарите, погледнете Инструкцията за бърза употреба.

- Бележка
- Погледнете лепенката с модела отзад или отдолу на продукта, за идентификация и захранването.
- Преди да правите или променяте свръзки, уверете се, че всички устройства са изключени от контакта.

# Свързване на тонколоните

Кабелите на тонколоните са цветно кодирани за лесно свързване. За да свържете тонколона към системата за домашно кино, съчетайте цвета на кабела на тонколоната към конектора със същия цвят.

Разположението на тонколоните играе важна роля в настройването на сърраунд звука. За най-добри резултати, поставете всички тонколони срещу положението за слушане и ги поставете близо до нивото на ушите (когато сте седнали).

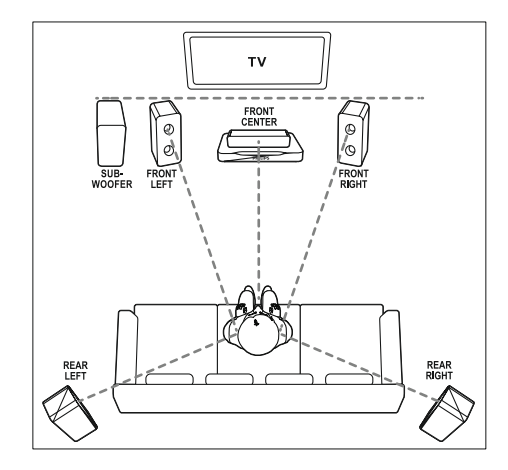

Бележка

• Сърраунд звука зависи от фактори като форма и големина на стаята, тип на стените и тавана, прозорци и отразяващи повърхности, и акустиката на тонколоните. Експериментирайте с положението на тонколоните, за да откриете оптималното им място.

Следвайте основните напътствия, за да разположите тонколоните.

- 1 Позиция на седене: Това е центъра на зоната на слушане.
- 2 **FRONT CENTER** (предена централна) тонколона: Поставете централната тонколона директно срещу позицията за седене, или над или под телевизора.
- 3 **FRONT LEFT** (предена лява) и **FRONT RIGHT** (предена дясна) тонколони:

 Поставете дясната и лявата тонколони пред, и на равно разстояние от централната тонколона. Уверете се, че лявата, дясната и централната тонколони са на едно и също разстоянието от мястото за седене.

- 4 **REAR LEFT** (задна лява) и **REAR RIGHT** (задна дясна) тонколони: Поставете задните сърраунд тонколони от ляво и от дясно на мястото за седене, или на една линия с него или леко зад него.
- 5 **SUBWOOFER** (суббуфер): Поставете суббуфера поне на метър от ляво или от дясно на телевизора. Оставете около 10 см разстояние от стената.

# Свързване към телевизор

Свържете системата към телевизорa, за да гледате филми. Можете да слушате звука от телевизионните програми чрез тонколоните на системата. Използвайте свръзката с най-добро качество достъпно за телевизора и системата.

Възможност 1: Свързване към телевизор с HDMI (ARC)

### **Най-добро видео качество**

Вашата система поддържа HDMI версия с Audio Return Channel (ARC). Ако вашия телевизор е HDMI ARC съвместим, свържете системата за домашно кино към телевизора чрез HDMI ARC връзка за лесно и бързо настройване.

С HDMI ARC, нямате нужда от допълнителни аудио кабели, за да слушате звука на телевизора през системата.

Като използвате високо скоростен HDMI кабел, свържете **HDMI OUT (ARC)** конектора на системата към **HDMI ARC** конектора на телевизора. **HDMI ARC** конектора на телевизора може да е обозначен различно. За повече подробности за конекторите на телевизора, погледнете неговата инструкция за експлоатация. 1

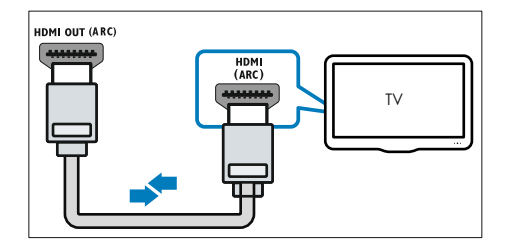

- 2 На телевизора, включете HDMI-CEC. За подробности, погледнете инструкцията на телевизора.
- → Когато пускате диск на системата за домашно кино, картината се пуска автоматично на телевизора и звука автоматично се пуска през системата за домашно кино.
- $3$  Ако звука от телевизора не се чува през системата, настройте звука ръчно (погледнете 'Настройване на звука').

### Възможност 2: Свързване към телевизор с HDMI

### **Най-добро видео качество**

Ако вашия телевизор не е HDMI ARC съвместим, свържете системата към телевизора чрез стандартна HDMI връзка.

1 Като използвате високо скоростен HDMI кабел, свържете **HDMI OUT (ARC)** конектора на системата към **HDMI** конектора на телевизора.

 HDMI входа на телевизора е обозначен като **HDMI IN**.

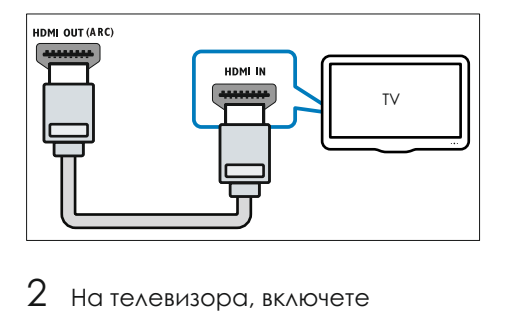

- HDMI-CEC. За подробности, погледнете инструкцията на телевизора.
- Когато пускате диск на системата за домашно кино, картината се пуска автоматично на телевизора и звука автоматично се пуска през системата за домашно кино.  $\rightarrow$
- $3$  Свържете аудио кабел, за да чувате звука от телевизора през системата.
- 4 Ако звука от телевизора не се чува през системата, настройте звука ръчно (погледнете 'Настройване на звука').

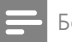

#### Бележка

• Ако имате телевизор, който има DVI конектор, свържете чрез HDMI/DVI адаптор, за да свържете телевизора.

Възможност 3: свързване към телевизор със съставен видео кабел

### **Стандартно качество на картината**

Ако телевизора ви няма HDMI конектори, свържете системата към телевизора, чрез връзка със съставен видео кабел. Тази връзка не поддържа HD видео. Със съставната връзка, имате нужда от допълнителен аудио кабел, за да пуснете звука през системата за домашно кино.

1 Като използвате съставен видео кабел, свържете **VIDEO OUT** конектора на системата към съставния видео конектор на телевизора.

 Съставния видео вход може да е обозначен като **AV IN, VIDEO IN, COMPOSITE** или **BASEBAND.**

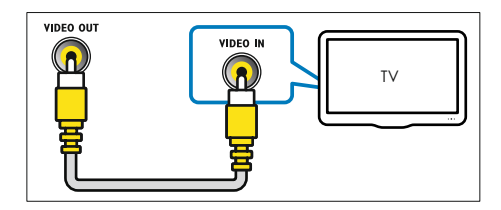

- $2$  На телевизора, превключете на правилния канал за приемане на видео сигнал.
- 3 Свържете аудио кабел, за да чувате звука от телевизора през системата. На системата за домашно кино, натиснете **SOURCE**  неколкократно, за да изберете правилния вход за звука.

# Свързване на звука от телевизор или други устройства

Пуснете звука от телевизора или други устройства през тонколоните на системата за домашно кино. Използвайте връзката с най-добро качество на телевизора, системата за домашно кино и другите устройства.

#### Бележка

• Когато системата и телевизора са свързани посредством HDMI ARC, нямате нужда от аудио връзка.

Възможност 1: Свържете звука чрез цифров оптичен кабел

### **Най-добро качество на звука**

- Като използвате оптичен кабел, свържете **OPTICAL** конектора на системата към конектора **OPTICAL OUT** на телевизора или друго устройство.
	- Цифровия оптичен конектор може да е означен като **SPDIF** или **SPDIF OUT**. **•**

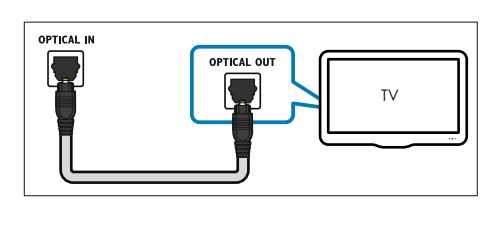

Възможност 2: Свържете звука чрез аналогови аудио кабели

### **Стандартно качество на звука.**

Като използвате аналогов аудио кабел, свържете конекторите **AUX** на системата към конекторите **AUDIO OUT** на телевизора или другото устройство.

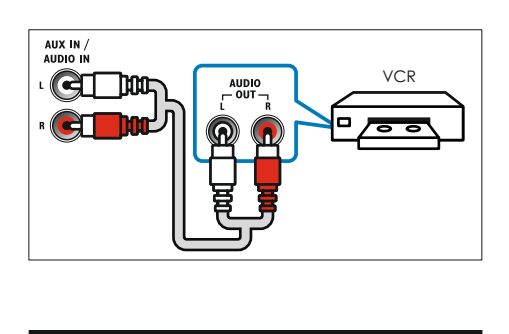

# Настройване на тонколоните

Настройте тонколоните ръчно, за да усетите сърраунд звука.

### **Преди да започнете**

Направете необходимите връзки описани в ръководството за бърза употреба и след това включете телевизора на правилния канал за системата за домашно кино.

- **H** Натиснете <del>A</del> (Home).
- 2 Изберете **[Setup]** и натиснете **ОК**.
- 3 Изберете **[Audio] > [Speaker setup]**.
- 4 Въведете разстоянието за всяка тонколона, и след това слушайте тестовите звуци и променете силата на звука. Променяйте позицията на тонколоните, за да откриете най-добрите настройки.

# Настройване на EasyLink (HDMI-CEC контрол)

Системата поддържа Philips EasyLink, който използва HDMI CEC (Consumer Electronics Control) протокол. Можете да използвате едно дистанционно за HDMI CEC съвместими устройства, които са свързани чрез HDMI.

### Бележка

- В зависимост от производителя, HDMI-CEC е познат под много имена. За информация за вашето устройство погледнете неговата инструкция.
- Philips не гарантира 100% съвместимост с всички HDMI-CEC устройства.

### **Преди да започнете**

- Свържете системата към HDMI-CEC съвместимо устройство чрез HDMI връзка. **•**
- Направете необходимите връзки описани в ръководството за бърза употреба и след това включете телевизора на правилния канал за системата за домашно кино. **•**

Включване на EasyLink

- Натиснете <del>**ft**</del> (Home). 1
- 2 Изберете **[Setup]** и натиснете **OK** .
- 3 Изберете **[EasyLink] > [EasyLink] > [On]**.
- 4 На телевизора и другите свързани устройства, включете HDMI-CEC управлението. За подробности, погледнете инструкциите на телевизора или другите устройства.

На телевизора, настройте аудио изхода на 'Amplifier' (вместо на тонколоните на телевизора). За подробности погледнете инструкцията на телевизора. **•** 

## EasyLink управление

С EasyLink, можете да управлявате системата, телевизора и другите свързани HDMI-CEC съвместими устройства с едно дистанционно.

- **[One-touch play] (Пускане с едно натискане):** когато има диск в отделението за дискове, натиснете за да превключите телевизора от стендбай и да се пусне диска. **•**
- **[One-touch standby] (Изключване с едно натискане):** ако тази функция е включена, системата може да се превключи в стендбай режим с дистанционното на телевизора или тези на другите HDMI CEC устройства. **•**
- **[System Audio Control] (Системен аудио контрол):** Ако функцията е включена, звука от свързаното устройство се прехвърля през системата автоматично, когато включите устройството. **•**
- **[Audio Input Mapping] (задаване на звука)**:Ако системния аудио контрол не работи, задайте свързаното устройство към съответния входящ аудио конектор на системата (погледнете 'Настройване на звука'). **•**

### Бележка

• За да промените настройките на EasyLink управлението, натиснете **(Home)**, изберете **[Setup] > [EasyLink]**.

### Настройване на звука

Ако не чувате звука на свързаното устройство през тонколоните на системата, проверете дали сте включили EasyLink на всички устройства (погледнете 'Включване на EasyLink'). След това настройте EasyLink аудио контрола.

- 1 Натиснете **(Home)**.
- 2 Изберете **[Setup]** и натиснете **OK**.
- 3 Изберете **[EasyLink] > [System Audio Control] > [On]**.
- За да пуснете звука от тонколоните на телевизора, изберете **[Off]** и пропуснете следващите стъпки. **•**
- 4 Изберете **[EasyLink] > [Audio Input Mapping].**
- 5 Следвайте инструкциите на екрана, за да зададете свързаните устройства към аудио входовете на системата.
- Ако свържете системата към телевизора чрез HDMI ARC връзка, се уверете, че звука на телевизора е зададен към входа ARC на системата. **•**

# Свързване и настройване на домашна мрежа

Свържете системата към рутер чрез жична или безжична мрежа и се насладете на:

- YouTube клипове •
- Албуми в Picasa web •
- BD-Live приложения •
- Обновяване на софтуер •

### Внимание

• Запознайте се с мрежовия рутер, софтуера на мултимедийния сървър и мрежовите принципи. Ако е необходимо, прочетете документацията, която съпътства мрежовите компоненти. Philips не е отговорен за загубена, повредена или сгрешена информация.

#### **Преди да започнете**

- За обновяване на софтуера, се уверете, че мрежовия рутер има достъп до интернет с високоскоростна връзка и не е ограничен от firewall или други програми за сигурност. **•**
- Направете необходимите връзки описани в ръководството за бърза употреба, и след това включете телевизора на правилния източник за приемане на системата. **•**

Настройване на жична връзка

### **От какво имате нужда**:

- Мрежов рутер (с включен DHCP). **•**
- мрежов кабел (RJ45 прав кабел). **•**

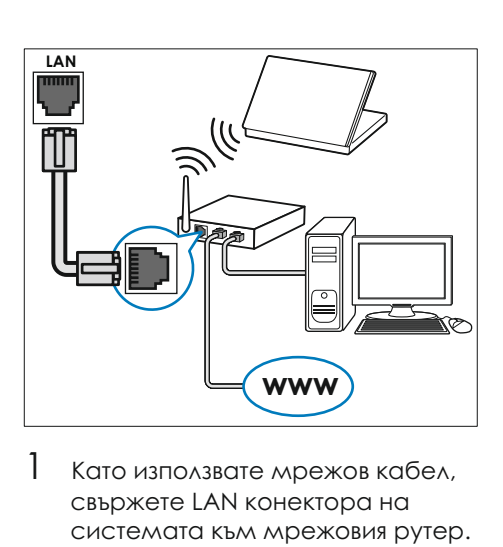

- 1 свържете LAN конектора на системата към мрежовия рутер. Като използвате мрежов кабел,
- 2 Натиснете **(Home)**.
- 3 Изберете **[Setup],** и натиснете **OK**.
- 4 Изберете **[Network] > [Network Installation] > [Wired (Ethernet)].**
- 5 Следвайте инструкциите на телевизора, за да завършите настройките.
	- Ако връзката се разпадне, изберете **[Retry]** и натиснете **OK**. **•**
- 6 Изберете **[Finish]** и натиснете **OK**, за да излезете.
	- За да видите настройките на мрежата, изберете **[Setup] > [Network] > [View network settings]**. **•**

Настройване на безжична връзка

Вашата система е с активиран Wi-Fi. Свържете Wi-Fi донгъл за лесен достъп до безжичната мрежа.

#### **От какво имате нужда**:

- Мрежов рутер (с включен DHCP). За на-добро безжично представяне, покритие и съвместимост, използвайте 802.11n рутер. **•**
- Да свържете Wi-Fi донгъл (модел: Philips WUB1110, продава се отделно) към « конектора на системата за домашно кино. **•**

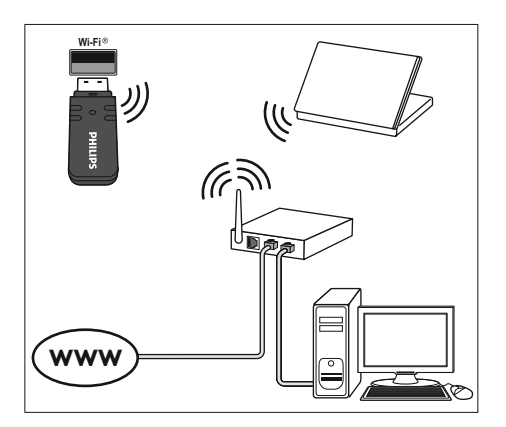

- 1 Натиснете **(Home)**.
- 2 Изберете **[Setup]**, и натиснете **OK**.
- 3 Изберете [**Network] > [Network Installation] > [Wireless (Wi-Fi)]** и натиснете **ОК**.
- 4 Следвайте инструкциите на екрана, за да изберете и настроите безжичната мрежа.
	- Ако връзката се разпадне, изберете **[Retry]** и натиснете **OK**. **•**
- 5 Изберете **[Finish]** и натиснете **OK**, за да излезете.
	- За да видите настройките на мрежата, изберете **[Setup] > [Network] > [View network settings]**. **•**

# 4 Използвайте вашата система

Този раздел ви помага да използвате вашата система, как да пускате мултимедия от множество източници.

#### **Преди да започнете**

- Проверете дали сте направили всички необходими свръзки описани в инструкцията за бърза употреба и инструкцията за употреба. **•**
- Включили сте телевизора на правилния източни за системата. **•**

# Достъп до главното меню

Главното меню осигурява лесен достъп до свързаните устройства, настройки и други полезни функции на системата.

1 Натиснете **(Home)**. Появява се главното меню. 9

2 Натиснете **бутоните за навигация**

и **ОК**, за да изберете от следното:

- **[play Disc]**: пуска възпроизвеждането от диска. **•**
- **[browse USB]**: достъп до съдържанието на USB. **•**
- **[Picasa]**: достъп до Picasa web албумите. **•**
- **[YouTube]**: достъп страницата на YouTube. **•**
- **[browse PC]**: достъп до съдържанието на компютъра. **•**
- **[Setup]**: достъп до менютата, за да промените настройките на картината, звука и други. **•**
- $3$  Натиснете <del>**h**</del> (Home), за да излезете.

# Дискове

Системата може да възпроизвежда множество дискове: DVD, VCD,CD и Blu-ray. Може също да възпроизвежда дискове, направени у дома, със снимки, клипове и музика.

- 1 Поставете диск в системата.
- 2 Ако диска не се пусне автоматично, натиснете **DISC** или изберете **[play Disc]** в менюто.
- $3$  Използвайте дистанционното, за да контролирате възпроизвеждането (погледнете 'Дистанционно').
	- Нормално е да има малко шум когато пускате Blu-ray дискове. Това не означава, че системата за домашно кино е повредена. **•**

### Бутони за възпроизвеждане

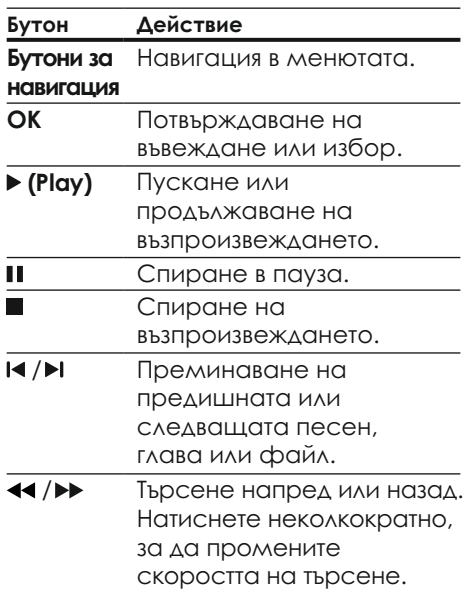

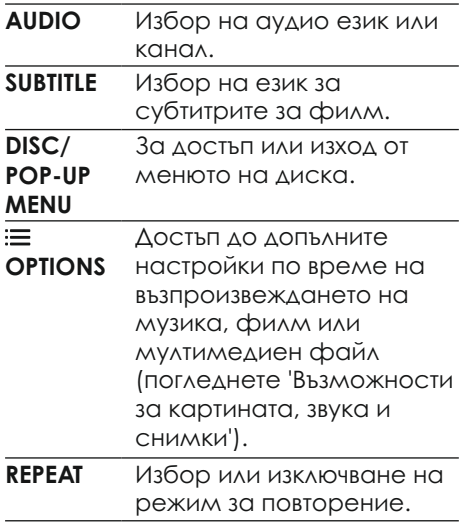

Синхронизиране на звука с картината

Ако картината и звука не са синхронизирани, можете да забавите звука, за да пасне на картината.

- **1** Натиснете **III SOUND SETTINGS**.
- 2 Изберете **AUD SYNC** <sup>и</sup> натиснете **OK.**
- 3 Натиснете **навигационните бутони** (нагоре/надолу), за да синхронизирате звука с картината.
- 4 Натиснете **OK**, за да потвърдите.

### Пускане на Blu-ray 3D дискове

Системата може да възпроизвежда Blu-ray 3D филми. Прочетете предупрежденията за здравето при гледане на 3D преди да пуснете 3D диск.

#### **От какво имате нужда**

- 3D телевизор. **•**
- чифт 3D очила, които са съвместими с 3D телевизорът. **•**
- 3D Blu-ray филм **•**
- високоскоростен HDMI кабел **•**
- Като използвате високоскоростен HDMI кабел, свържете системата към 3D съвместим телевизор.
- 2 Уверете се, че 3D видео настройките са включени. Натиснете <del>A</del> (Home), изберете **[Setup] > [Video] > [Watch 3D video] > [Auto].**
	- За да пуснете 3D дискове в 2D режим, изберете **[Off]**. **•**
- 3 Пуснете Blu-ray 3D диск и сложете 3D очилата.
	- По време на търсенето на филма и в определени режими на възпроизвеждане, картината се показва в 2D. Показването на картината се връща в 3D когато продължите възпроизвеждането. **•**

### Bonus View на Blu-ray дискове

Blu-ray дисковете, които поддържат Bonus View ви позволява да гледате специално съдържание като коментари на малък прозорец. Bonus View е познато също като Картина-в-картината

- 1 Включете Bonus View в менюто на Blu-ray диска.
- $2$  По време на филма, натиснете **OPTIONS**.
- **→** Появява се менюто с възможности.
- 3 Изберете **[PIP Selection] > [PIP]**.
	- Появява се менюто PIP [1] или [2] в зависимост от видео съдържанието. **•**
	- За да изключите Bonus View, изберете **[Off]**. **•**
- 4 Изберете **[2nd Audio Language]** или **[2nd Subtitle Language]**.
- $5$  Изберете езика на възпроизвеждането и натиснете **OK**.

## BD-Live на Blu-ray диск

Blu-ray дискове с BD-Live включват допълнителни услуги като интернет чат с режисьора, последните трейлъри на филми, игри, тапети, и мелодии.

BD-Live услугите и съдържанието може да се различава за различните дискове.

### **От какво имате нужда:**

- Blu-ray диск с BD-Live съдържание; **•**
- USB устройство, с поне 1 GB памет, или **•**
- 1 Свържете системата за домашно кино към домашната мрежа с достъп до интернет (погледнете 'Свързване и настройване на мрежа').
- 2 Свържете USB устройство към системата.
- 3 Натиснете **(Home)** и изберете **[Setup]**.
- 4 Изберете **[Advanced] > [BD-Live security] > [Off]** за да включите BD-Live.
	- За да изключите BD-Live, изберете **[On]**. **•**
- 5 Изберете BD-Live иконата от менюто на диска и натиснете **ОК**.
- **→** D-Live започва да се зарежда. Времето за зареждане зависи от диска и интернет връзката.
- 6 Натиснете **навигационните бутони**, за да управлявате в BD-Live, и натиснете **ОК**, за да изберете възможност.

### Бележка

• За да изтриете паметта на устройството за запаметяване, натиснете **(Home)** и изберете **[Setup] > [Advanced] > [Clear Memory]**.

# Информационни файлове

Системата ви за домашно кино може да възпроизвежда снимки, аудио и видео файлове запаметени на диск или USB устройство. Преди да пуснете файл, проверете дали формата на файла се поддържа от системата (погледнете 'Файлов формат').

- Пуснете файловете от диск или USB устройство.
- 2 За да спрете възпроизвеждането, натиснете  $\blacksquare$ .
	- За да продължи видеото от където сте го спрели, натиснете . **•**
	- За да започне видеото от начало, натиснете **ОК**. **•**

### Бележка

• За да пуснете DivX DRM защитени файлове, свържете системата към телевизора чрез HDMI връзка.

## Субтитри

Ако филма ви има субтитри на няколко език, изберете език за субтитрите.

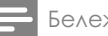

Бележка

- Уверете се, че филма и файла на субтитрите имат еднакви имена. Например, ако файла на филма е с име 'movie.avi', запишете файла на субтитрите като 'movie.srt' или 'movie.sub'.
- Системата може да възпроизвежда файлове със субтитри, от следните формати: .srt, .sub, .txt, .ssa, .ass, .smi и .sami. Тези файлове не се показват в навигационното меню за файлове.
- 1 Докато сте пуснали филма, натиснете **SUBTITLE**, за да изберете език.
- $2$   $3a$  DivX филми, ако субтитрите не се показват правилно, направете следното, за да промените набора от символи.
- 3 Натиснете **OPTIONS**. **→** Появява се менюто с настройки.
- 4 Изберете **[Character Set]** и след това изберете набор от символи, който поддържа субтитрите.

### **Европа, Индия, LATAM и Русия**

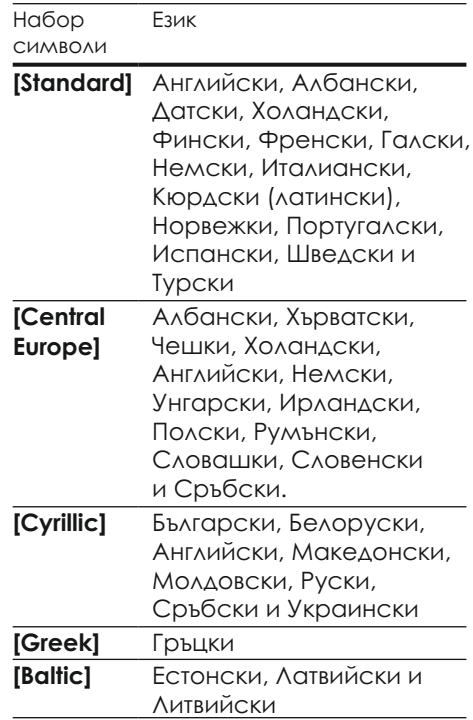

### VOD код за DivX

Преди да закупите DivX филм и да го пуснете на системата, регистрирайте системата на www.divx.com като използвате DivX VOD кода.

- **H** Натиснете <del>A</del> (Home).
- 2 Изберете **[Setup]** и натиснете **OK**.
- 3 Изберете **[Advanced] > [DivX VOD Code]** и натиснете **OK**. **®**
- → Появява се DivX VOD регистрационния код за тази система.

# USB устройство

Гледайте снимки, слушайте музика или гледайте филми запаметени на USB устройство като МР4 плеър или цифров фотоапарат.

### **От какво имате нужда:**

- USB устройство, което е форматирано с FAT или NTFS файлова система, и съответства на класа Mass Storage. **•**
- Мултимедиен файл от един от поддържаните формати за файлове (погледнете 'Файлов формат'). **•**

### Бележка

• Ако използвате USB удължителен кабел, USB HUB или устройството за няколко USB, USB устройството може да не бъде разпознато.

- 1 Свържете USB устройството към **G USB** конектора на системата.
- 2 Натиснете **(Home)**.
- 3 Изберете **[browse USB]** <sup>и</sup> натиснете **OK**.
	- Появява се прозорец със съдържанието.  $\rightarrow$
- 4 Изберете файл и натиснете **OK**.
- 5 Използвайте бутоните за възпроизвеждане, за да контролирате възпроизвеждането (погледнете 'Бутони за възпроизвеждане').

# Възможности за звука, картината и снимките

Използвайте допълнителни функции когато пускате музика, филми или снимки от диск или USB устройство.

### Възможности за звука

Докато сте пуснали музика, повторете песен, диск или папка.

- 1 Натиснете **OPTIONS**  неколкократно, за да сменяте между следните възможности:
	- **RPT TRAC/RPT FILE**: повторение на пуснатата песен или файл. **•**
	- **RPT DISC/RPT FOLD**: повторение на всички песни от диска или папката. **•**
	- **RPT RANDOM**: пускане на аудио песните в разбъркан ред. **•**
	- **RPT OFF**: изключване на режима на повторение. **•**

### Възможности за картината

Докато гледате филм, изберете възможност като субтитри, аудио език, търсене по време, и настройки на картината. В зависимост от видео източника, някой възможности не са достъпни.

- 1 Натиснете **OPTIONS**.
	- Появява се менюто с настройки на картината. ۲
- 2 Използвайте **навигационните бутони** и **ОК**, за да изберете и промените:
	- **[Audio Language]**: избор на език за звука на филма. **•**
	- **[Subtitle Language]**: избор на език за субтитрите за филма. **•**
	- **[Subtitle Shift]**: промяна на положението на субтитрите на екрана. **•**
	- **[Info]**: показване на информация относно това, което сте пуснали. **•**
	- **[Character Set]**: избор на набор от символи, който поддържа DivX субтитри. **•**
- **[Time Search]**: преминаване на определена част от филма, като въведете времето на сцената. **•**
- **[2<sup>nd</sup> Audio Language]**: избор на втори език за звука за Blu-ray филм. **•**
- $\bullet$  **[2<sup>nd</sup> Subtitle Language]**: избор на втори език за субтитрите за Blu-ray филм. **•** 
	- **[Titles]**: избор на определено заглавие. **•**
	- **[Chaptrs]**: избор на определена глава. **•**
	- **[Angle List]**: Избор на различен ъгъл за гледане. **•**
	- **[Menus]**: Показване на менюто на диска. **•**
	- **[PIP Selection]**: Показване на прозореца за Картина-в-картината когато сте пуснали Blu-ray диск, който поддържа Bonus View. **•**
	- **[Zoom]**: Увеличение на видео сцена. Натиснете **бутоните за навигация** (наляво/ надясно), за да изберете фактор на увеличение. **•**
	- **[Repeat]**: Повторение на заглавие или глава. **•**
	- **[Repeat A-B]**: Определяне на част за повторение в рамките на заглавие или песен за повтарящо се възпроизвеждане или изключване на режима за повторение. **•**
	- **[Picture Settings]:** Избор на зададени настройки за цветовете. **•**

### Възможности за снимки

Докато разглеждате снимки, увеличете снимката, завъртете я, добавете анимация в презентацията и променете настройките за снимките.

- 1 Натиснете **OPTIONS**.
	- Появява се менюто с 9 настройки за снимките.
- 2 Натиснете **навигационните бутони** и **ОК**, за да изберете и промените следните настройки:
	- **[Rotate +90]**: Завъртане на снимката на 90 градуса по часовниковата стрелка. **•**
	- **[Rotate -90]**: Завъртане на снимката на 90 градуса обратно на часовниковата стрелка. **•**
	- **[Zoom]**: Увеличение на снимката. Натиснете **бутоните за навигация** (наляво/надясно), за да изберете фактор на увеличение. **•**
	- **[Info]**: Показва информация за снимката. **•**
	- **[Duration per slide]**: Задаване на времетраенето за показване на снимка по време на презентация. **•**
	- **[Slide Animation]**: Избор на анимация за презентацията. **•**
	- **[Picture Settings]**: Избор на зададени настройки за цветовете. **•**
	- **[Repeat]**: Повторение на избраната папка. **•**

### Музикална презентация

Ако снимките и аудио файловете са един същи диск или USB устройство, можете да създадете музикална презентация.

- 1 Изберете песен и натиснете **ОК**.
- 2 Натиснете **(назад)**, за да се върнете към папките със снимки.
- $3$  Изберете снимка и натиснете  $\blacktriangleright$ , за да започне презентацията.
- $4$  Натиснете , за да спрете презентацията.
- $5$  Натиснете  $\blacksquare$  отново, за да спрете музиката.

#### Бележка

• Уверете се, че формата на снимките и музиката се поддържат от системата за домашно кино (погледнете 'Файлов формат').

# Радио

Слушайте радио от системата и запаметете до 40 радио станции.

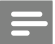

#### Бележка

- Не се поддържат AM и цифрово радио.
- Ако няма засечен стерео сигнал, ще бъдете запитани да инсталирате радио станциите отново.

Разпънете FM антената отзад на системата и я поставете далеч от телевизора и други източници на излъчвания. 1

- Натиснете **RADIO**. 2
	- **→** Ако вече сте настроили радио станции, ще се пусне последната слушана от вас станция.
	- Ако не сте настройвали станции, на дисплея ще се появи съобщението "**AUTO INSTALL...PRESS PLAY**". Натиснете **(пускане)**.  $\rightarrow$
- 3 Използвайте дистанционното, за да слушате или сменяте радио станциите:

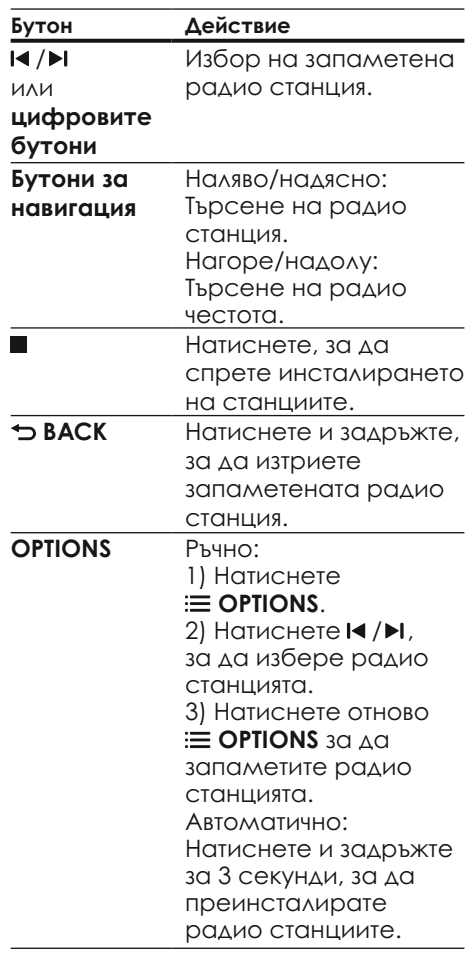

### Мрежа на настройване

В някой държави, можете да сменяте FM мрежата за настройване между 50kHz и 100kHz. Превключването на мрежата изтрива всички запаметени радио станции.

- 1 Натиснете **RADIO**.
- $2$  Натиснете  $\blacksquare$ .
- 3 Натиснете и задръжте **(пусни)**, за да сменяте между 50kHz и 100kHz.

# MP3 плеър

Свържете MP3 плеър, за да пускате аудио файлове.

### **От какво имате нужда:**

- MP3 плеър; **•**
- 3.5 мм стерео аудио кабел. **•**
- 1 Като използвате 3.5 мм аудио кабел, свържете MP3 плеъра към **MUSIC iLINK** конектора на системата.
- 2 Натиснете **AUDIO SOURCE**  неколкократно докато се появи **MUSIC I-LINK** на дисплея.
- 3 Използвайте бутоните на MP3 плеъра за да изберете и пуснете аудио файлове.

# Клипове от You Tube

Гледайте клипове от You Tube през системата за домашно кино.

1 Свържете системата към интернет (погледнете 'Свързване и настройване на домашна мрежа').

- 2 Натиснете **(Home)**.
- 3 Изберете **[YouTube]** и натиснете **ОК**.
- Появява се страницата 9 You Tube Leanback.
- 4 Следвайте инструкциите на екрана, за да управлявате в YouTube Leanback страницата.
- 5 Използвайте бутоните на дистанционното, за да изберете и управлявате приложението.

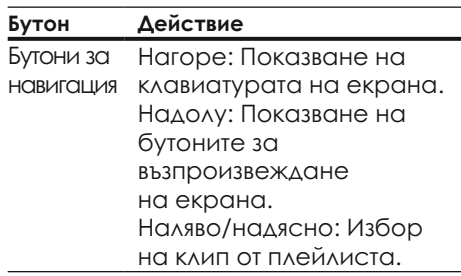

- Ако не натиснете бутон в рамките на няколко секунди, бутоните и менюто на екрана изчезват автоматично. **•**
- 6 Натиснете **(Home)**, за да излезете от YouTube.

# Албуми в Picasa Web

Имайте достъп до вашите Picasa Web албуми през системата.

### **От какво имате нужда:**

- Регистрация с Picasa Web Albums **•**
- Свържете системата към интернет (погледнете 'Свързване и настройване на домашна мрежа'). 1
- 2 Натиснете **(Home)**.
- 3 Изберете **[Picasa]** и натиснете **ОК**.
- $4$  Свържете се към Picasa Web Albums като използвате вашата регистрация там.
	- Когато се свържете за пръв път, изберете **[New User]** и след това въведете вашето потребителско име и парола. Запаметете информацията за регистриране за по-лесен достъп по-късно. **•**
	- Ако сте се свързвали и преди, изберете запаметените потребителско име и въведете паролата. **•**
- $5\;$  Изберете от възможностите на екрана, за да разглеждате албуми или снимки.
- 6 Натиснете **\* (Home)**, за да излезете от Picasa менюто.

Гледане на презентации

- 1 Изберете **[My Photos]** от менюто на Picasa и натиснете **ОК**.
- Показват се фото албумите 9 във вашата Picasa Web Albums.
- 2 Изберете снимка и натиснете **ОК**, за да видите снимката на цял екран.
- 3 Натиснете **ОК** отново, за да гледате снимките като презентация.
- 4 Докато гледате презентация, натиснете **OPTIONS**, за да имате достъп до повече възможности на възпроизвеждане.
- 5 Натиснете **BACK**, за да се върнете на предишния екран.

# Управление на смарт телефон

Използвайте мобилното си устройство като iPhone (iOS 3.1.3 или по-нова), Android телефон

- (2.1 и по-нов), iPad или таблет, за да:
- управлявате системата. **•**
- търсите в съдържанието на диск или USB устройство. **•**
- персонализирате настройките за звука. **•**
- прехвърлите и споделите съдържанието от устройства към системата за домашно кино. **•**

### **Преди да започнете**

- Свържете системата, мобилното устройство и другите DLNA съвместими устройства към една и съща мрежа (погледнете 'Свързване и настройване на домашна мрежа'). **•** 
	- За по-добро качество на картината, използвайте жична връзка когато е възможно. **•**
- Наименувайте мрежата за системата. **•**
- Свалете приложението Philips  **MyRemote** на мобилното у стройство. **•** 
	- За iPhone или iPad, потърсете приложението в **App Store**. **•**
	- За телефони или таблети с Android, потърсете приложението в **Market**. **•**

### Управление на системата за домашно кино

- На мобилното устройство, влезте в приложението **MyRemote**. 1
- Изберете вашата система (по името в мрежата) от главния екран.  $\mathcal{P}$ 
	- появява се лента за търсене отдолу на екрана. با
	- Ако системата не бъде открита, проверете мрежовата връзка или натиснете бутона **Devices** (устройства) на мобилното устройство, за да търсите отново. **•**
- $3$  Изберете един от следните бутони, за достъп до повече възможности.
	- За да се върнете на предишния екран, натиснете бутона за връщане. **•**

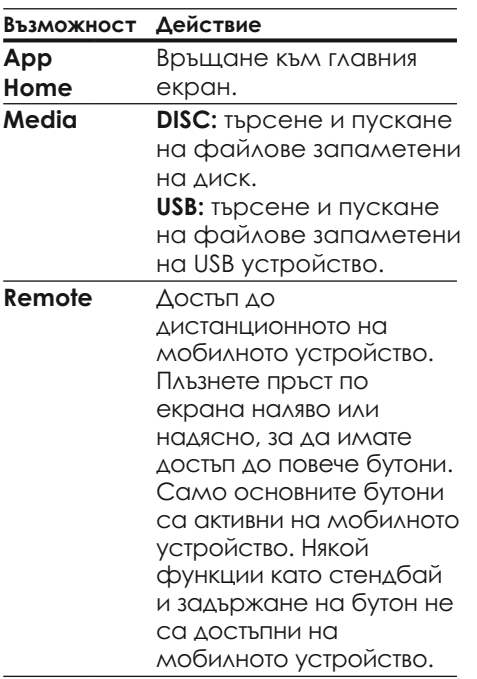

4 Следвайте инструкциите на екрана, за да изберете възможност или да завършите настройките.

# Търсене в компютър през DLNA

Когато свържете системата към мрежата, можете да слушате музика, гледате снимки и видео файлове, които са записани на компютър или друг медиен сървър на мрежата.

### **Преди да започнете**

- Инсталирайте DLNA съвместимо приложение за медиен сървър на устройството. Уверете се, че сте свалили приложение, което работи най-добре за вас. Например, **•** 
	- Windows Media Player 11 или по-нова за компютър; **•**
	- Twonky Media Server за Макинтош или компютър. **•**
- Позволете споделянето на файлове. За по-лесна употреба, имате описани стъпки за следните приложения: **•** 
	- Windows Media Player 11 (погледнете 'Microsoft Windows Media Player 11') **•**
	- Windows Media Player 12 (погледнете 'Microsoft Windows Media Player 12') **•**
	- Twonky Media за Mac (погледнете 'Macintosh OS X Twonky Media (v4.4.2)') **•**

### Бележка

• За допълнителна помощ за тези приложения или други мултимедийни сървъри, погледнете инструкцията за употреба на софтуера на мултимедийния сървър.

### Настройване на софтуера на мултимедийния сървър

За да позволите споделянето на мултимедия, настройте софтуера на мултимедийния сървър.

### **Преди да започнете**

- **•** Свържете системата за домашно кино към мрежа (погледнете 'Свързване и настройване на домашна мрежа'). За по-добро качество на картината, използвайте жична връзка когато е възможно.
- **•** Свържете компютъра и другите DLNA съвместими устройства към същата мрежа.
- **•** Уверете се, че firewall на компютъра позволява пускането на Media Player програми (или освобождаващия списък на firewall има включен софтуера на мултимедийния сървър).
- **•** Включете компютъра и рутера. **Microsoft Windows Media Player 11**
- 1 Пуснете Windows Media Player на компютъра.
- 2 Натиснете бутона **Library** <sup>и</sup> изберете **Media Sharing**.
- 3 Когато изберете **Media Sharing** за пръв път на компютъра, се сепоявява екран. Отметнете кутията **Share my media box** и натиснете **OK**.
	- 9Появява се екрана **Media Sharing**.
- 4 В екрана **Media Sharing**, се уверете, че виждате устройство, маркирано като **Unknown Device**.
	- 9Ако не виждате непознато устройство след минута, проверете дали firewall на компютъра не блокира връзката.
- $5$  Изберете непознатото устройство и натиснете **Allow**.
	- 9Появява се зелен маркер до устройството.
- $6$  По подразбиране, Windows Media Player споделя следните папки: **My Music, My Pictures** и **My Videos**. Ако вашите файлове са други папки, изберете **Library > Add to Library**.
	- 9Появява се екрана **Add to Library**.
	- **•** Ако е необходимо, изберете от **възможностите в Advanced**, за да се покаже списък с наблюдаваните папки.
- 7 Изберете **My folders and those**   $\alpha$  **of others I can access и** натиснете **Add**.
- $8$  Следвайте инструкциите на екрана, за да добавите другите папки, които съдържат мултимедийни файлове.

### **Microsoft Windows Media Player 12**

- 1 Пуснете Windows Media Player на компютъра.
- 2 B Windows Media Player, натиснете бутона **Stream** и изберете **Turn on media streaming**.
	- 9Появява се екрана с възможностите Media streaming.
- 3 Натиснете **Turn on media streaming.**<br> $\rightarrow$  **BONUC** 
	- 9Връщате се към екрана Windows Media Player.
- 4 Натиснете бутона **Stream** <sup>и</sup> изберете **More streaming options**.
	- 9Появява се екрана с **възможностите Media streaming**.
- 5 Уверете се, че виждате медийна програма в прозореца **Local network**.
- → Ако не виждате медийна програма, проверете дали firewall на компютъра не блокира връзката.
- 6 Изберете медийната програма и натиснете **Allowed**.
	- 9Появява се зелен маркер до медийната програма.
- 7 По подразбиране, Windows Media Player споделя следните папки: **My Music, My Pictures** и  **My Videos**. Ако вашите файлове са в други папки, натиснете бутона **Organize** и изберете **Manage libraries > Music**.
	- 9Появява се прозореца **Music Library Locations**.
- $8$  Следвайте инструкциите на екрана, за да добавите другите папки, които съдържат вашите мултимедийни файлове.

### **Macintosh OS X Twonky Media (v4.4.2)**

- 1 Посетете www.twonkymedia.com, за да закупите софтуера или свалете 30-дневната безплатна версия на вашия Macintosh.
- 2 Пуснете Twonky Media на вашия Macintosh.
- $3$  В екрана на Twonky Media Server, изберете **Basic Setup** и **First Steps**. 9Появява се екрана First steps.
- 4 Напишете името на вашия медиен сървър и натиснете Save changes.
- 5 Върнете се в екрана Twonky Media и изберете **Basic Setup** и **Sharing**.
	- 9Появява се екрана Sharing.
- 6 Търсете и изберете папките за споделяне и след това изберете **Save Changes**.
	- 9Вашия Macintosh сканира повторно папките автоматично, така че да са готови за споделяне.

## Пускане на файлове от вашия компютър

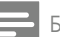

### Бележка

- Преди да пуснете мултимедийно съдържание от компютъра, се уверете, че системата за домашно кино е свързана към домашната мрежа и софтуера на медийния сървър е правилно настроен.
- 1 Натиснете **<del>^</del> (Home)**.
- 2 Изберете **[browse PC]** и натиснете **OK**.
	- → Появява се прозорец със съдържанието.
- 3 Изберете устройство от мрежата.
	- Папките в избраното устройство се показват. В зависимост от медийния сървър, имената на папките може да се различават.  $\mapsto$
	- Ако не виждате папките, се уверете, че сте позволили медийното споделяне на избраното устройство, така че съдържанието да може да се споделя. **•**
- 4 Изберете файл и натиснете **OK**.
	- Някой файлове може да не се възпроизвеждат поради несъвместимост. Проверете, които файлове се поддържат от системата. **•**
- 5 Използвайте бутоните за възпроизвеждане, за да контролирате възпроизвеждането (погледнете 'Бутони за възпроизвеждане').

# Избор на звук

Този раздел ви помага да изберете идеалния звук за вашите филми или музика.

- **1** Натиснете **III SOUND SETTINGS**.
- 2 Натиснете **навигационните бутони** (ляво/дясно), за да влезете в настройките на звука.

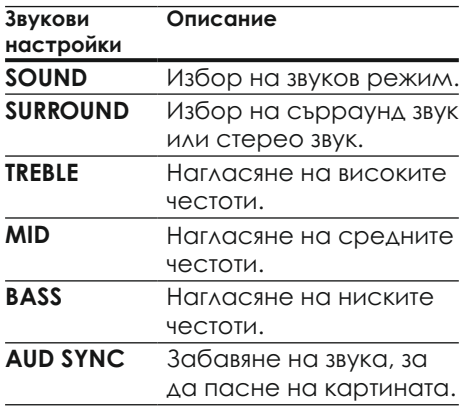

- $3$  Изберете възможност и натиснете **OK**.
- Натиснете **(назад)** за да излезете. 4

Ако не натиснете бутон в рамките на минута, изхода от менюто става автоматично.

### Звуков режим

Избор на предварително зададен звуков режим, за да паснат на филма или музиката ви.

- **H** Натиснете **Ht SOUND SETTINGS**.
- 2 Изберете **SOUND** и натиснете **ОК**.
- 3 Натиснете **навигационните бутони** (ляво/дясно), за да изберете настройка от екрана:
	- **MOVIE:** насладете се на звуково изживяване като на кино, специално подобрено за филми. **•**
	- **MUSIC:** пресъздайте оригиналността на записа на вашата музика, както е в студио или на концерт. **•**
	- **ORIGINAL:** усетете оригиналния звук на филмите и музиката, без да са добавени звукови ефекти. **•**
	- **NEWS:** чуйте всяка дума с оптимизация на речта и чисти гласове. **•**
	- **GAMING:** насладете се на вълнуващи аркадни звуци, идеални за екшън видео игри или шумни партита. **•**
- 4 Натиснете **OK,** за да потвърдите.

### Сърраунд звуков режим

Усетете поглъщащо аудио изживяване със сърраунд звуковите режим.

- 1 Натиснете **III SOUND SETTINGS.**
- 2 Изберете **SURROUND** <sup>и</sup> натиснете **ОК**.
- 3 Натиснете **навигационните бутони** (ляво/дясно), за да изберете настройка от екрана:
	- **AUTO**: сърраунд звук базиран на аудио потока. **•**
	- **MULTI-CH**: Поглъщащ 5 канален звук за по-добро усещане от филмите. **•**
	- **STEREO**: дву канален стерео звук. Идеален за слушане на музика. **•**
- 4 Натиснете **OK**, за да потвърдите.

## Еквалайзер

Променете настройките за високите (требъл), средните (мид) и ниските (бас) честотите на системата.

- 1 **HATMCHATA <b>III** SOUND SETTINGS
- 2 Изберете **TREBLE, MID** или **BASS** <sup>и</sup> натиснете **ОК**.
- 3 Натиснете **навигационните бутони** (нагоре/надолу), за да промените честотите.
- 4 Натиснете **OK**, за да потвърдите.

# 5 Промяна на настройките

Настройките на системата са нагласени за оптимално представяне. Освен ако нямате причина за промяна на настройките, ви препоръчваме да запазите тези настройки.

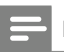

### Бележка

- Не можете да променяте настройките, които са в сиво.
- За да се върнете на предишното меню, натиснете **BACK**. За да излезете от менюто, натиснете **(Home)**.

# Настройки на езика

- 1 Натиснете <del>A</del> (Home).
- 2 Изберете **[Setup]** и натиснете **OK**.
- 3 Изберете **[Preference]** <sup>и</sup> натиснете **OK** .
- 4 Използвайте **навигационните бутони** и **ОК**, за да изберете и промените:
	- **[Menu language]:** избор на език за менюто. **•**
	- **[Audio]:** избор на аудио език за дискове. **•**
	- **[Subtitle]:** избор на език на субтитрите за дискове. **•**
	- **[Disc menu]:** избор на език на менюто за дискове. **•**

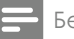

#### Бележка

- Ако предпочитания от вас език го няма, можете да изберете **[Other]** от списъка и да въведете 4-цифрения езиков код, който можете да намерите отзад на упътването (погледнете 'Езиков код').
- Ако изберете език, който не е достъпен на диска, системата ще използва този по подразбиране за диска.

# Видео настройки и настройки на картината

- Натиснете **A** (Home). 1
- 2 Изберете **[Setup]** и натиснете **OK**.
- 3 Изберете **[Video]** и натиснете **OK**.
- 4 Използвайте **навигационните бутони** и **ОК**, за да изберете и промените:
	- **[TV Display]:** Избор на формат на картината, който да пасне на екрана на телевизора. **•**
	- **[HDMI video]:** Избор на разделителна способност на изходния видео сигнал от **HDMI OUT (ARC)** на системата. За да се насладите на избраната разделителна способност, се уверете, че телевизора поддържа тази разделителна способност. **•**
	- **[HDMI Deep Color]:** пресъздаване на естествената среда на екрана на телевизора като се показват ярки изображения използвайки милярди цветове. Системата трябва да бъде свързана към телевизор с включен Deep Color чрез HDMI кабел. **•**
- **[Picture Settings]: Избор на** настройки за цветовете за видеото на телевизора. Изберете [User], за да създадете собствени настройки. **•** 
	- **[Watch 3D video]:** задавайте HDMI видео, за да поддържа 3D или 2D. **•**

#### Бележка

• Ако промените настройка, се уверете, че телевизора поддържа новата настройка.

# Настройки на звука

- 1 Натиснете **(Home)**.
- 2 Изберете **[Setup]** и натиснете **OK**.
- 3 Изберете **[Audio]** и натиснете **OK**.
- 4 Използвайте **навигационните бутони** и **ОК**, за да изберете и промените:
	- **[Night Mode]:** за тихо слушане, се намалява силата на звука на силните звуци на системата. Нощния режим е достъпен само за Dolby кодирани DVD и Blu-ray дискове. **•**
	- **[HDMI Audio]:** задаване на HDMI аудио изхода от телевизора, или изключване на HDMI аудио изхода от телевизора. **•**
	- **[Default sound settings]:** Възстановяване на настройките на еквалайзера за всички звукови режими до фабричните им настройки. **•**

# Настройки на възрастов контрол

- 1 Натиснете **(Home)**.
- 2 Изберете **[Setup]** и натиснете **OK**.
- 3 Изберете **[Preference]** <sup>и</sup> натиснете **OK**.
- 4 Използвайте **навигационните бутони** и **ОК**, за да изберете и промените:
	- **[Change Password]: задайте** или променете паролата за достъп до възрастовия контрол. Ако нямате парола или сте я забравили, въведете **0000**. **•**
	- **[Parental control]:** ограничен достъп до дискове, които са записани с ограничения. За да пускате дискове независимо от ограничението, изберете **8** или **[Off]**. **•**

# Настройки на дисплея

- 1 Натиснете **(Home)**.
- 2 Изберете **[Setup]** и натиснете **OK**.
- 3 Изберете **[Preference]** <sup>и</sup> натиснете **OK**.
- 4 Използвайте **навигационните бутони** и **ОК**, за да изберете и промените:
	- **[Auto subtitle shift]:**  включване или изключване на автоматичното позициониране на субтитрите на телевизори, които поддържат тази функция. **•**
- **[Display panel]:** задаване на яркостта на дисплея на системата. **•**
- **[VCD PBC]:** включване или изключване на менюто със съдържание за VCD и SVCD дискове с функция за контрол на възпроизвеждането. **•**

# Настройки за пестене на енергия

- Натиснете **(Home)**. 1
- 2 Изберете **[Setup]** и натиснете **OK**.
- 3 Изберете **[Preference]** <sup>и</sup> натиснете **OK**.
- 4 Използвайте **навигационните бутони** и **ОК**, за да изберете и промените:
	- **[Screen Saver]:** включване на скрийн сейвъра на система след 10 минути на неактивност. **•**
	- **[Auto Standby]:** превключване на системата в стендбай режим след 30 минути на неактивност. Този таймер работи само когато възпроизвеждането от диска или USB устройството е спряно или в пауза. **•**
	- **[Sleep Timer]:** нагласяне на продължителност на таймера за самоизключване, като системата се превключва в стендбай режим след като измине времето. **•**

# Настройки на тонколоните

- 1 Натиснете <del>A</del> (Home).
- 2 Изберете **[Setup]** и натиснете **OK**.
- 3 Изберете **[Preference]** <sup>и</sup> натиснете **OK**.
- 4 Използвайте **навигационните бутони** и **ОК**, за да изберете и промените:
	- **[Enhanced audio]**: изберете **[On]**, за да включите обработването на звука на тонколоните и включване на настройките за караоке (ако продукта го поддържа). За да пуснете оригиналния звук на диска, изберете **[Off]**. **•**

## Съвет

• Включете обработването на звука преди да изберете предварително зададен звуков режим (погледнете 'Звуков режим').

# Възстановяване на фабричните настройки

- 1 Натиснете <del>A</del> (Home).
- 2 Изберете **[Setup]** и натиснете **OK**.
- 3 Изберете **[Advanced] > [Restore Default settings]** и натиснете **OK**.
- 4 Изберете **[ОК]** и натиснете **OK**, за да потвърдите.
- **→** Системата се възстановява с фабричните настройки, с изключение на някой настройки като възрастовия контрол и DivX VOD регистрационния код.

# 6 Обновяване на софтуера

Philips непрекъснато се опитва да подобри продуктите си.

За да продължите да имате най-добрите функции и поддръжка за системата, редовно обновявайте софтуера й.

Сравнете версията на настоящия софтуер с последната версия на www.philips.com/support.

Ако настоящата версия е по-стара от последната достъпна на уеб сайта за поддръжка на Philips,

обновете системата с последния софтуер.

### Внимание

• Не инсталирайте по-стара версия на софтуера от настоящата. Philips не носи отговорност за проблеми причинени от понижаване на версията на софтуера.

# Проверяване на версията на софтуера

Проверете версията на настоящия софтуер инсталиран на системата.

- 1 Натиснете **(Home)**.
- 2 Изберете **[Setup]** и натиснете **OK**.
- 3 Изберете [**Advanced] > [Version Info ]**. **.**
- **→** Показва се версията на софтуеъра.

# Обновяване през интернет

- 1 Свържете системата към домашна мрежата с достъп до високоскоростен интернет (погледнете 'Свързване и настройване на домашна мрежа').
- $2$  Натиснете **f** (Home).
- 3 Изберете **[Setup]** и натиснете **ОК**.
- 4 Изберете **[Advanced] > [Software Update] > [Network]**.
	- Ако има обновление, ще бъдете помолените да изберете дали да започне или да отмените обновяването. ۲
- $5$  Следвайте инструкциите на телевизора, за да потвърдите обновяването.
	- Когато обновяването приключи, системата автоматично се изключва и включва отново. Ако това не стане, изключете захранващия кабел за няколко секунди и след това го свържете отново. 9

### Бележка

- Ако системата за домашно кино не може да се свърже към сървъра на Philips, натиснете **(Home)**.
- Изберете **[Setup] > [Network] > [Network Installation]**, за да настроите мрежата.

# Обновяване от USB устройство

### **От какво имате нужда**

- USB устройство, с поне 75 MB памет. USB устройството трябва е форматирано в FAT или NTFS. Не използвайте USB твърд диск. **•**
- компютър с достъп до интернет. **•**
- архивираща програма, която поддържа ZIP файлов формат. **•**

### Стъпка 1: Сваляне на последния софтуер

- 1 Свържете USB устройство към компютъра.
- 2 В търсачката, посетете www.philips.com/support.
- $3<sub>g</sub>$  В сайта за поддръжка на Philips, намерете вашия продукт и намерете **Software and drivers**.
	- Обновлението на софтуера 9 е достъпно като zip файл.
- 4 Запишете zip файла в папка на USB устройството.
- 5 Използвайте архивиращата програма, за да разархивирате обновлението на софтуера в папката.
- Файловете се разархивират в папка **UPG\_ALL** на USB устройството.  $\mapsto$
- 6 Изключете USB устройството от компютъра.

## Стъпка 2: Обновяване на софтуера

### Внимание

- Не изключвайте захранването или не махайте USB устройството, докато тече обновяването.
- Свържете USB устройството, съдържащо сваления файл, към системата. 1
	- Уверете се, че няма диск в отделението за дискове и то е затворено. **•**
- 2 Натиснете <del>A</del> (Home).
- 3 Изберете **[Setup]** и натиснете **ОК**.
- 4 Изберете **[Advanced] > [Software update] > [USB]**.
- 5 Следвайте инструкциите на екрана, за да потвърдите обновяването.
- **→** Когато обновяването приключи, системата автоматично се изключва и включва отново. Ако това не стане, изключете захранващия кабел за няколко секунди и след това го свържете отново.

# 7 Спецификации на продукта

#### Бележка

Спецификациите и дизайна подлежат на промяна без предизвестие.

### Регионален код

Лепенката с модела отзад или отдолу на системата показва, кои региони поддържа

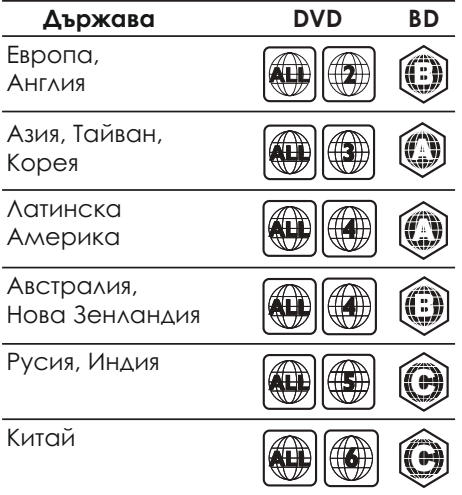

### Възпроизвеждана мултимедия

AVCHD, BD, BD-R/ BD-RE, BD-видео, DVD-видео, DVD+R/+RW, DVD-R/-RW, DVD+R/-R DL, CD-R/CD-RW, аудио CD, видео CD/SVCD, снимкови файлове, MP3 мултимедия, WMA мултимедия, DivX Plus HD мултимедия, USB устройства. **•** 

### Файлов формат

- **•**  Аудио: .aac, .mka, .mp3, .wma, .wav
- **•**  Видео: .avi, .divx, .mp4, .mkv, .mpg, .mpeg
- **•**  Снимки: .jpg, .jpeg, .gif, .png

### Аудио формати

Системата за домашно кино поддържа следните аудио файлове.

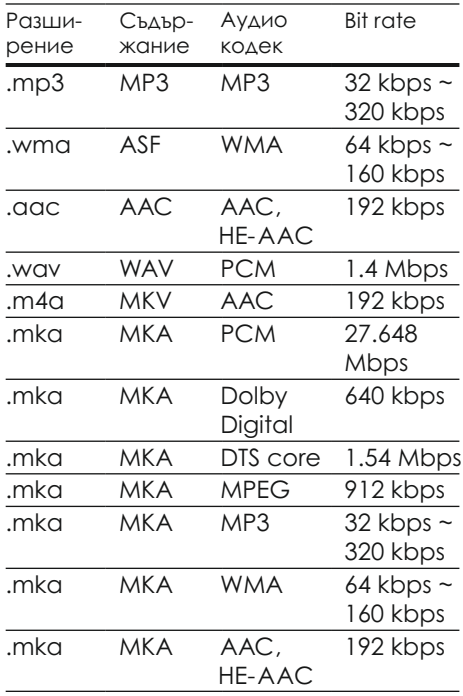

### Видео формати

Ако имате HD телевизор, системата може да пуска видео файлове с:

- разделителна способност: 1920 х 1080 пиксела при **•**
- Скорост на кадрите: **•** 
	- 6 ~ 30 кадъра в секунда.

**.avi файлове в AVI съдържание**

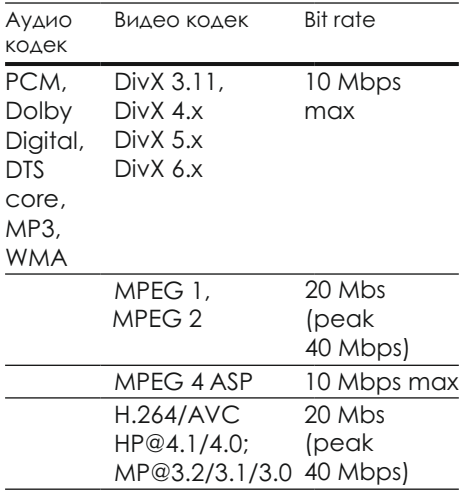

### **.divx файлове в AVI съдържание**

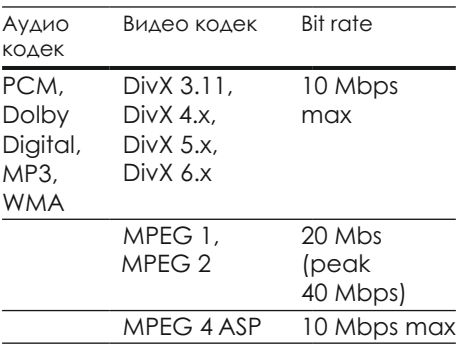

### **.mp4 или .m4v файлове в MP4 съдържание**

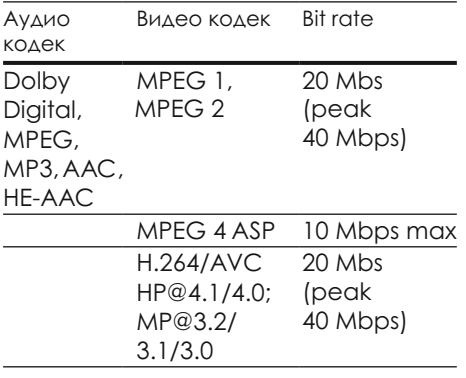

### **.mkv файлове в MKV съдържание**

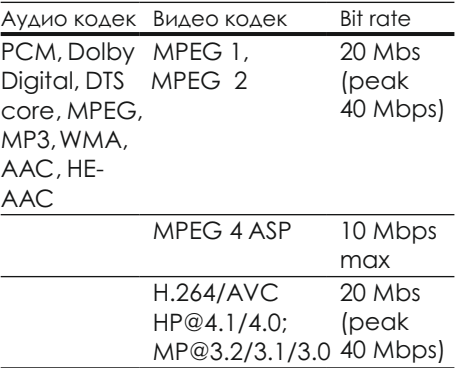

### Усилвател

- Обща изходна мощност: 300 W RMS (30% THD) **•**
- Честотен отговор: 20 Hz ~ 20 kHz / ±3dB **•**
- Съотношение сигнал/шум: > 65 dB (CCIR)/(A-измерено) **•** 
	- Входяща чувствителност:
- AUX: 2V **•**
- Music iLink: 1V **•**

### Видео

**•** 

- **•**  Сигнална система: PAL / NTSC
- **•**  HDMI изход: 480i/576i, 480p/576p, 720p, 1080i, 1080p, 1080p24

### Аудио

- **•**  S/PDIF цифров аудио вход:
	- **•**  коаксиален: IEC 60958-3
	- **•**  оптичен: TOSLINK
- **•**  Честота на сампъла:
	- **•**  MP3: 32 kHz, 44.1 kHz, 48 kHz
	- **•**  WMA: 44.1 kHz, 48 kHz
- **•**  Постоянен bit rate:
- **•**  MP3: 32 kbps 320 kbps
- **•**  WMA: 48 kbps 192 kbps

### Радио

- Обхват: **•** 
	- Европа/Русия/Китай: FM 87.5-108 MHz (50 kHz) **•**
	- Азия/Латинска Америка: FM 87.5-108 MHz (50/100 kHz) **•**
- Съотношение сигнал/шум: FM 50 dB **•**
- Честотен отговор: FM 200 Hz~12.5 kHz / ±6dB **•**

## USB

- **•**  Съвместимост: Hi-Speed USB (2.0)
- **•**  Поддържан клас: USB Mass Storage Class (MSC)
- **•**  Файлова системата: FAT16, FAT32, NTFS
- **•**  Максимална поддържана памет: < 160GB

## Главна част

- **•**  Захранване:
	- **•**  Европа/Китай/Русия/Индия: 220-240V; ~50 Hz
	- **•**  Латинска Америка/Азия: 110-240V~, 50-60 Hz
- **•**  Консумация на енергия: 70 W
- **•**  Консумация на енергия в стендбай: <0.5 W
- **•**  Размери (ШxВxД): 360 x 58x 325 мм
- **•**  Тегло: 2.4 кг

# Суббуфер

- **•**  Изходна мощност: 50 W RMS (30% THD)
- **•**  Импеданс: 4 ohm
- **•**  Драйвер: 133 mm (5.25") уфър
- **•**  Размери (ШxВxД): 160 x 265 x 265 мм
- **•**  Тегло: 2.50 кг

### Тонколони

Централна тонколона:

- Изходна мощност: 50 W RMS (30% THD) **•**
- импеданс: 4 ohm **•**
- драйвери: 1 x 63.5 мм (2.5") буфер **•**
- размери (ШxВxД): 84.5 x 89 x 89 мм **•**
- Тегло: 0.27 кг **•**

Предни тонколони:

- Изходна мощност: 2 х 50 W RMS (30% THD) **•**
- импеданс: 4 ohm **•**
- драйвери: 1 x 63.5 мм (2.5") буфер **•**
- размери (ШxВxД): 84.5 x 159 x 80 мм **•**
- Тегло: 0.35 кг всяка **•**

Задни тонколони:

- Изходна мощност: 2 х 50 W RMS (30% THD) **•**
- импеданс: 4 ohm **•**
- драйвери: 1 x 63.5 мм (2.5") буфер **•**
- размери (ШxВxД): 84.5 x 89 x 89 мм **•**
- Тегло: 0.27 кг всяка **•**

### Батерии на дистанционното

**•** 2 х ААА-R03-1.5V

### Лазер

- **•**  Тип (диоден): InGaN/AIGaN (BD), AIGaInP(DVD/CD)
- **•**  Дължина на вълната: 405 +7nm/-7nm (BD), 655 +10nm/-10nm (DVD), 790 +10nm/-20nm (CD)
- **•**  Изходна мощност (максимални стойности): 20mW (BD), 6mW (DVD), 7mW (CD)

# 8 Възможни проблеми

### Внимание

• Риск от токов удар. Не махайте покритието на системата.

За да е валидна гаранцията, не се опитвайте да поправяте системата сами. Ако възникне проблем, проверете следните точки преди да я занесете на поправка. Ако проблема продължава, регистрирайте продукта и получете помощ на www.philips.com/support.

### Главна част

### **Бутоните на системата не работят**

**•** Изключете системата от контакта за няколко минути и я включете отново.

### Картина

#### **Няма картина**

Уверете се, че телевизора е включен на правилния канал за системата. **•** 

### **Няма картина при HDMI връзка**

- Уверете се, че използвате високо скоростен HDMI кабел, за да свържете системата и телевизора. Някои стандартни HDMI кабели не показват правилно някои изображения, 3D видео или Deep Color. **•**
- Проверете дали HDMI кабела не е повреден. Подменете с нов HDMI кабел. **•**
- **•**  Натиснете **\*** (Home) и след това **731** на дистанционното, за да възстановите разделителната способност на картината по подразбиране.
- **•**  Променете HDMI видео настройките или изчакайте 10 секунди за автоматично възстановяване (погледнете Видео настройки и настройки на картината').

#### **Диска не възпроизвежда HD видео**

- **•**  Уверете се, че диска съдържа HD видео.
- **•**  Уверете се, че телевизора поддържа HD видео.
- **•**  Използвайте HDMI кабел, за да свържете системата към телевизора.

### Звук

#### **Няма звук от тонколоните на системата**

- Свържете аудио кабела от системата към телевизора или други устройства. Нямате нужда от отделна аудио връзка когато системата и телевизора са свързани чрез **HDMI ARC** връзка. **•**
- Настройте звука за свързаните устройства (погледнете 'Настройване на звука'). **•**
- Възстановете фабричните настройки на системата (погледнете 'Възстановяване на фабричните настройки') и след това я изключете и включете отново. **•**
- На системата натиснете **SOURCE** неколкократно, за да изберете правилния аудио вход. **•**

### **Смущения в звука или ехо**

Когато пуснете звука от системата през телевизора, се уверете, че звука на телевизора е спрян. **•** 

#### **Звука и картината не са синхронизирани**

1) Натиснете **III SOUND SETTINGS.**  2) Използвайте **бутоните за навигация** (ляво/дясно) неколкократно, докато се появи **AUD SYNC** и натиснете **OK** . 3) Използвайте **бутоните за навигация** (нагоре/надолу), за да синхронизирате звука с картината. **•** 

### Възпрозивеждане

#### **Диска не може да се пусне**

- Почистете диска. **•**
- Уверете се, че системата поддържа диска (погледнете 'Медийни формати'). **•**
- Уверете се, че системата поддържа регионалния код на диска (погледнете 'Регионални кодове'). **•**
- За DVD±RW или DVD±R, се уверете, че диска е финализиран. **•**

#### **Не могат да се пуснат DivX видео файлове**

- Уверете се, че DivX е кодиран според профила на системата с DivX кодираща програма. **•**
- Проверете дали DivX файла е цял. **•**

#### **DivX субтитрите не се показват правилно**

- Уверете се, че името на файла на субтитрите е същото като филма (погледнете 'Субтитри'). **•**
- Изберете правилния набор от символи: 1) Натиснете **OPTIONS**. 2) Изберете **[Character Set]**. 3) Изберете набора, който се поддържа. 4) Натиснете **OK** . **•**

### **Неможе да се разчете съдържанието на USB устройството**

- Формата на USB устройството не е съвместим със системата за домашно кино. **•**
- Уверете се, че файловата система на USB устройството се поддържа от системата за домашно кино. **•**

#### **'No entry' или 'Х' се появява на телевизора**

Действието не може да бъде извършено. **•** 

### **EasyLink функцията не работи**

- Уверете се, че системата в свързана към Philips EasyLink телевизор и че EasyLink е включен (погледнете 'Настройване на EasyLink(HDMI-CEC контрол)'). **•**
- За телевизори от други производители, HDMI CEC може да бъде с друго име. Погледнете инструкцията на телевизора, за да разберете как да я включите. **•**

#### **Системата се включва автоматично, когато се включи телевизора**

Това е нормално за Philips EasyLink (HDMI-CEC). За да работи системата отделно, изключете EasyLink. **•** 

#### **Нямам достъп до BD-Live функциите**

- Уверете се, че системата е свързана с мрежата с достъп до интернет (погледнете 'Свързване и настройване на домашна мрежа') **•**
- Уверете се, че мрежата е настроена. Използвайте инсталация на жична (погледнете 'Настройване на жична мрежа') или безжична (погледнете 'Настройване на безжична мрежа') връзка. **•**
- Уверете се, че Blu-ray диска поддържа BD Live функция. **•**
- Изтрийте паметта' (погледнете 'BD-Live на Blu-ray'). **•**

### **3D видеото се пуска в 2D режим**

- Уверете се, че системата е свързана към 3D телевизор, посредством HDMI кабел. **•**
- Уверете се, че диска е Blu-ray 3D диск, и че Blu-ray 3D възможностите са включени (погледнете 'Пускане на Blu-ray 3D дискове'). **•**

### **Екрана на телевизора е черен когато пускате Blu-ray 3D видео или DivX защитено от копиране видео.**

- Уверете се, че системата е свързана към телевизора, посредством HDMI кабел. **•**
- Включете правилния HDMI източник на телевизора. **•**

### **Възпроизвеждането от YouTube Leanback или Picasa е лошо**

Уверете се, че системата за домашно кино е свързана към домашна мрежа и е правилно настроена (погледнете 'Свързване и настройване на домашна мрежа'). **•** 

**•** Уверете се, че скоростта на интернет връзката е по-бърза от 2 MBPS, за да имате оптимално представяне.

### Мрежа

#### **Безжичната мрежа е смутена или не се открива**

- Уверете се, че безжичната мрежа не е смутена от микровълнови печки, DECT телефони или други Wi-Fi устройства близо до нея. **•**
- Поставете безжични рутер и системата максимум на пет метра един от друг. **•**
- Използвайте USB удължителен кабел, за да свържете Wi-Fi люлката към системата. **•**
- Ако безжичната мрежа не работи правилно, опитайте с инсталиране на жична мрежа (погледнете 'Настройване на безжична мрежа'). **•**

# 9 Бележки

Този раздел съдържа правни бележки и такива за търговските марки.

# Автроски права

#### Be responsible Respect copyrights

Този продукт има технология за защита от копиране, която е защитена от патенти в САЩ и от други права за интелектуална собственост на Rovi Corporation. Повторното сглобяване и разглобяването са забранени. Този продукт има собствена технология с лиценз от Verance Corporation и е защитена от патент в САЩ 7,369,677 и други патенти в САЩ и по света, издадени и влезли в сила, както и защита на авторските права и търговската тайна за определени аспекти на такива технологии. Cinavia е търговска марка на Verance Corporation. Copyright 2004-2010 Verance Corporation. Всички права запазени от Verance. Повторното сглобяване и разглобяването са забранени.

#### **Бележка относно Cinavia**

Този продукт използва технология Cinavia, за да се ограничи употребата на незаконни копия на някой филмови продукции и клипове и музиката към тях. Когато бъде засечена употребата на незаконни копия, ще се появи съобщение и възпроизвеждането или копирането ще бъдат прекъснати.

Повече информация относно технологията Cinavia е осигурена в онлайн потребителския информационен център на Cinavia на http://www.cinavia.com. За да изисквате допълнителна информация относно Cinavia по пощата, изпратете писмо с вашия адрес за кореспонденция на: Cinavia Consumer Information Center, P.O. Box 86851, San Diego, CA, 92138, USA.

# Безплатен софтуеър

Philips Electronics Singapore Pte Ltd предлага за достави, само по поискване, копие на всички съответени кодове за източниците от защитени от запис цялостни безплатни софтуеърни пакети, които са използвани за този продукт, като това предлагане става според съответните лицензи. Това предложение е валидно до 3 години след покупката на продукта за всеки, който има тази информация. За да получите кодовете за източници, моля свържете се на open.source@philips.com. Ако предпочитата да не използвате е-мейл или ако не получите потвърдително писмо в рамките на една седмица след като сте писали на този е-майл адрес, моля пишете до "Open Source Team, Philips Intellectual Property & Standards, P.O. Box 220, 5600 AE Eindhoven, The Netherlands". Ако не получите потвърждение на време на вашето писмо, моля пишете на е-мейл по-горе. Текстовете на лицензите и удостоверенията за безплатния софтуеър използвани в продукта са включени в отделна брошура.

# Съвместимост

# $\epsilon$

Този продукт отговаря на изискванията за радио смущенията на Европейския съюз.

# Търговски марки

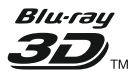

'Blu-ray 3D' и логото 'Blu-ray 3D', са търговски марки на Blu-ray Disc Association.

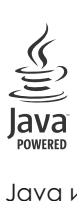

Java и всички други Java търговски марки и лога са запазени марки или регистрирани търговски марки на Sun Microsystems, Inc. в САЩ и/или други държави.

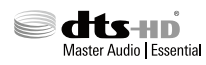

Произведено по лиценз на U.S. Патент # s: 5,956,674; 5,974,380; 6,226,616; 6,487,535; 7,392,195; 7,272, 567; 7,333,929; 7,212,872 & и други патенти в САЩ или по света, които са публикувани или предстои да се публикуват за DTS-HD, Символът, DTS-HD и символът заедно е запазенa търговска марка & DTS-HD Master Audio | Essential са търговски марки на DTS, Inc. Продукта съдържа софтуер. © DTS, Inc. Всички права запазени.

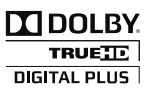

Произведено с лиценза на Dolby Laboratories. Dolby, Pro Logic и двойният-D символ за запазени марки на Dolby Laboratories.

# $D$ IVX $^{+}$

Защитени от елин или повече от следните US патенти: 7,295,673; 7,460, 668; 7,515,710; 7,519,274. DivX®, DivX Certified®, DivX Plus® HD и прилежащите им лога са запазени марки на Rovi Corporation или представителствата й и се използва само ако има лиценз. Относно DIVX PLUS® HD: DivX® е цифров видео формат създаден от DivX, Inc. Това е официално сертифицирано® DivX устройство, което възпроизвежда DivX® филми, включително и DivX® Plus HD филми (Н.264/МКV) до 1080р и премиум съдържание. Посетете www.divx.com за повече информация и софтуерни инструменти, за да превърнете вашите файлове в DivX филми. Относно DIVX VIDEO: DivX® е цифров видео формат създаден от DivX, LLC, представителство на Rovi Corporation. Това е официално сертифицирано® DivX устройство, което възпроизвежда DivX филми. Относно DIVX VIDEO ON DEMAND: Това DivX сертифицирано ® устройство трябва да е регистрирано, за да пускате DivX Video-on-Demand (VOD) съдържание. За да генерирате регистрационния код, намерете раздела относно DivX VOD в настройките на устройството.

Посетете vod.divx.com с този код, за да получите повече информация за това как приключите процеса по регистрацията.

# Homi

HDMI, и логото HDMI и HD мултимедийният интерфейс са запазени марки или регистрирани такива на HDMI лицензно LLC в САЩ и/или други държави.

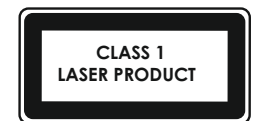

# 10 Езиков код

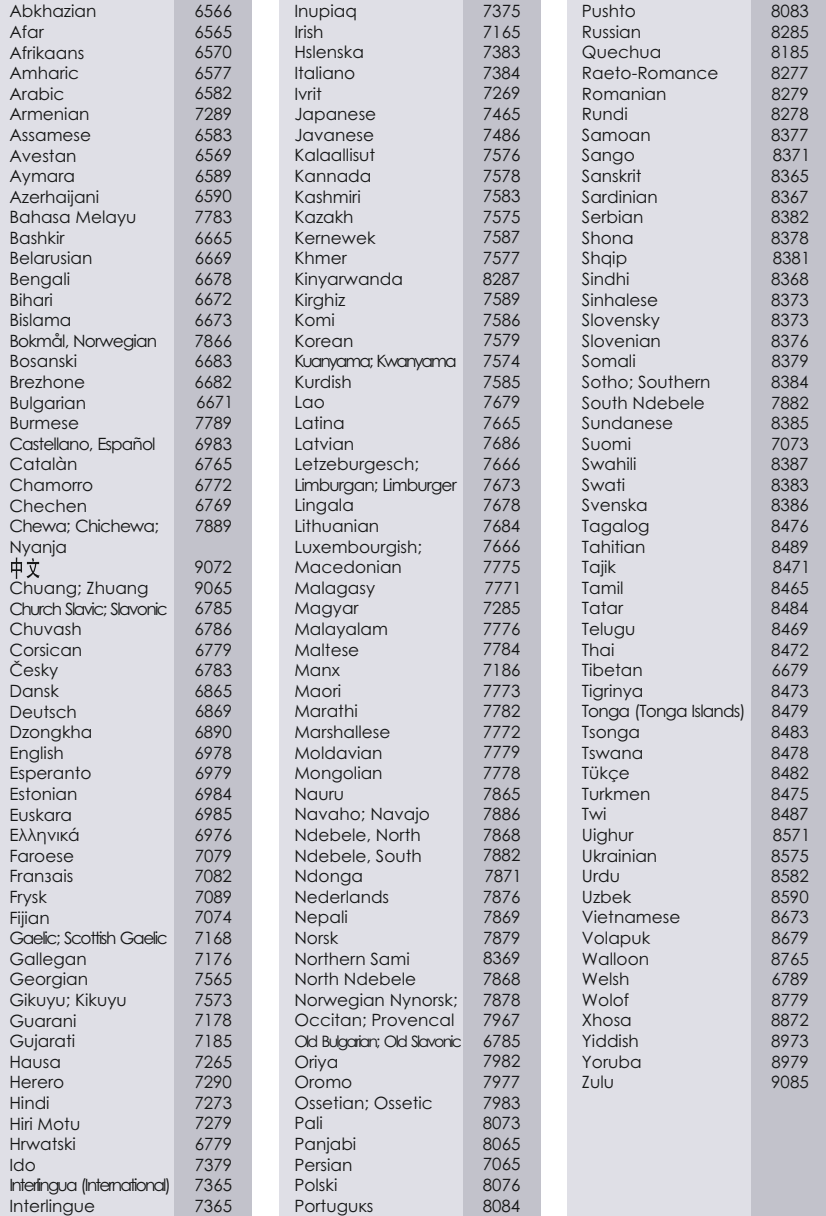

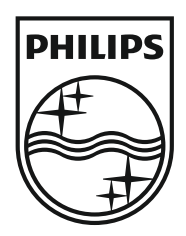

### **Център за обслужване на клиенти в България**

Телефон: 02 / 491 62 74 цената на разговора е в зависимост от използвания (мобилен) тарифен план

email: чрез страницата за поддръжка на адрес www.philips.bg

Спецификациите подлежат на промени без предизвестие © 2012 Koninklijke Philips Electronics N.V. Всички права запазени.

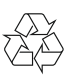

HTB3560\_12\_UM\_V1.0